# ハンバーガーメニューを使用する

### 6-1 サービス情報一覧を閲覧する

サービス情報閲覧時の操作手順です。

#### ホーム画面右上のハンバーガーメニューから 「サービス概要一覧」を選択します。

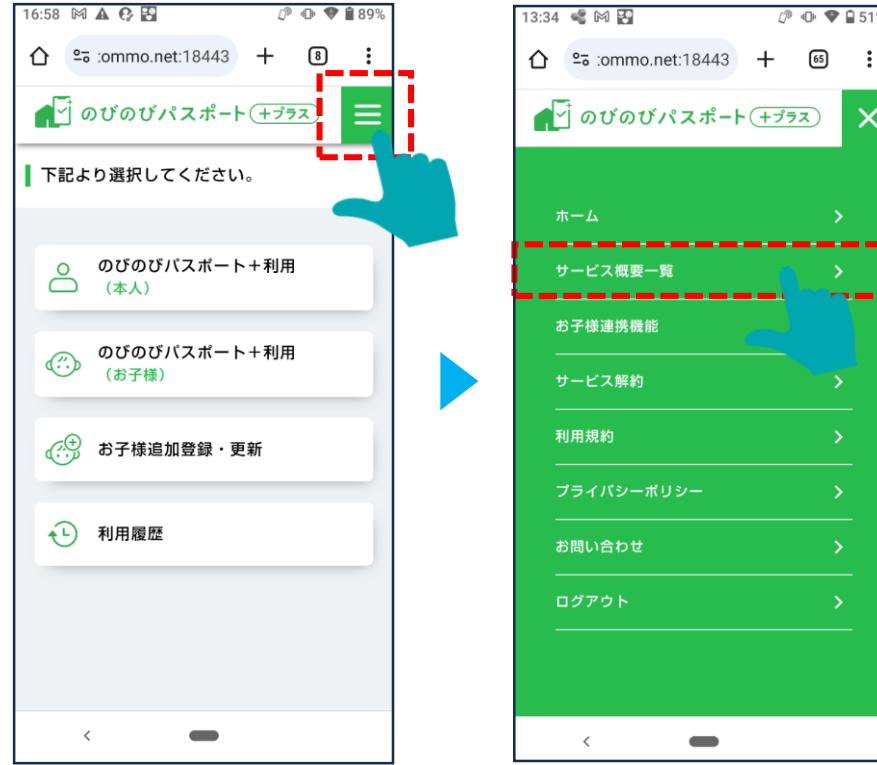

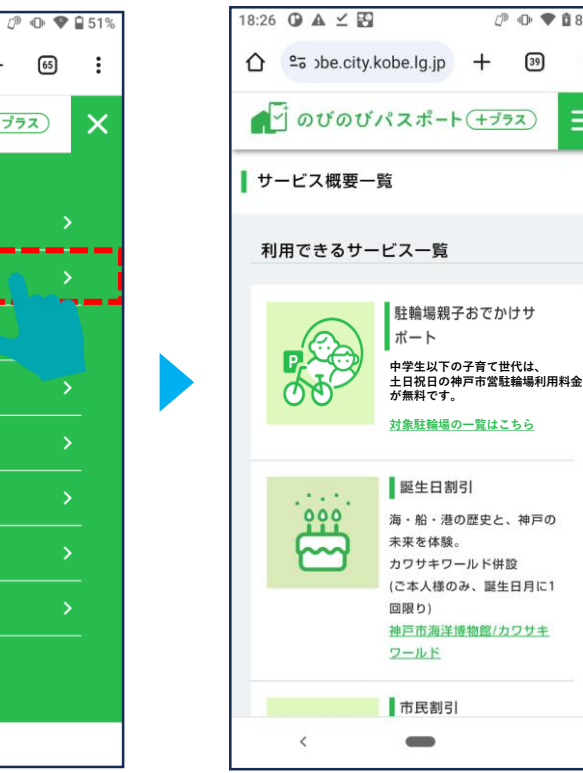

#### サービスの一覧画面を閲覧することが出 来ます。

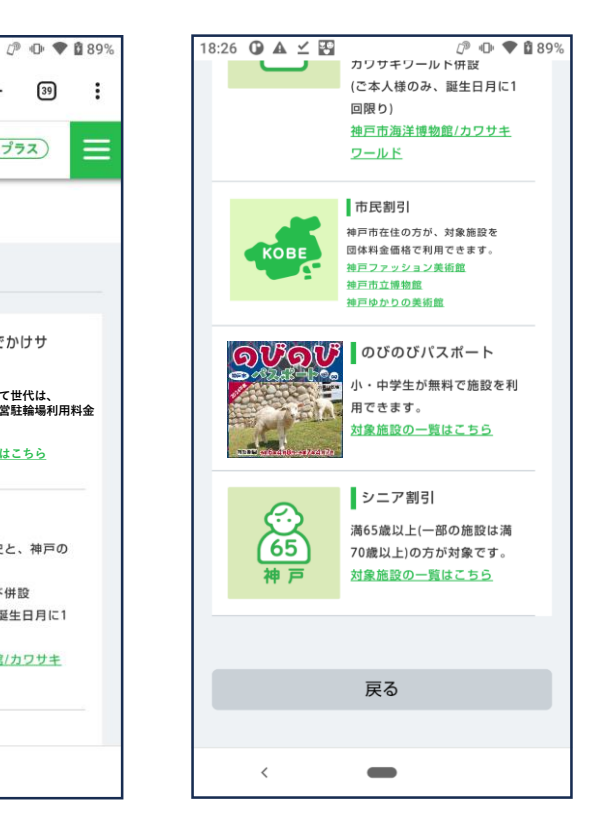

お子様連携機能の流れです。下記の流れで手続きをしていただくと、お子様の情報を連携できるようになります。 詳細の手順は次頁以降をご確認ください。

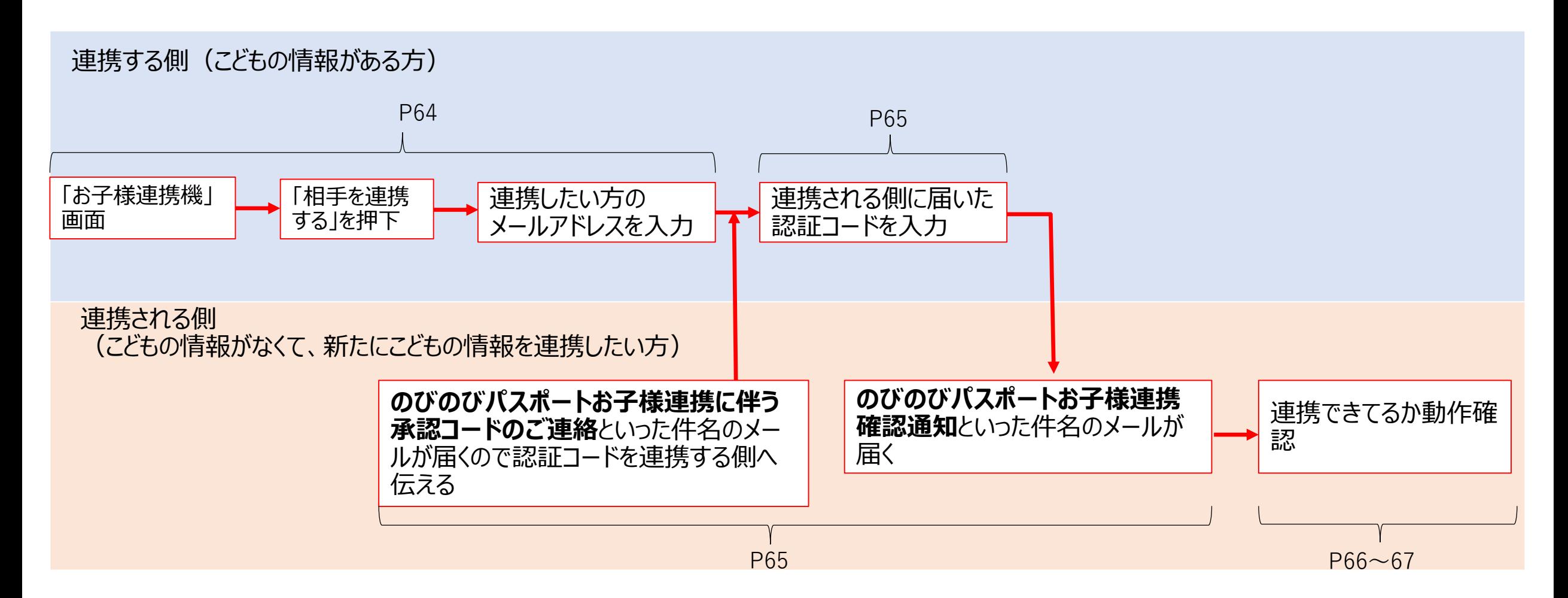

6-2 お子様連携機能を使用する(AがBを連携し、Bのスマホでお子様のクーポンを表示する場合における、Aの手続き)

お子様連携機能画面の、「相手 を連携する」をタップします。

連携する側の端末による動作です。

ログイン後、ハンバーガーメニューから「お子様連携機能」 をタップします。

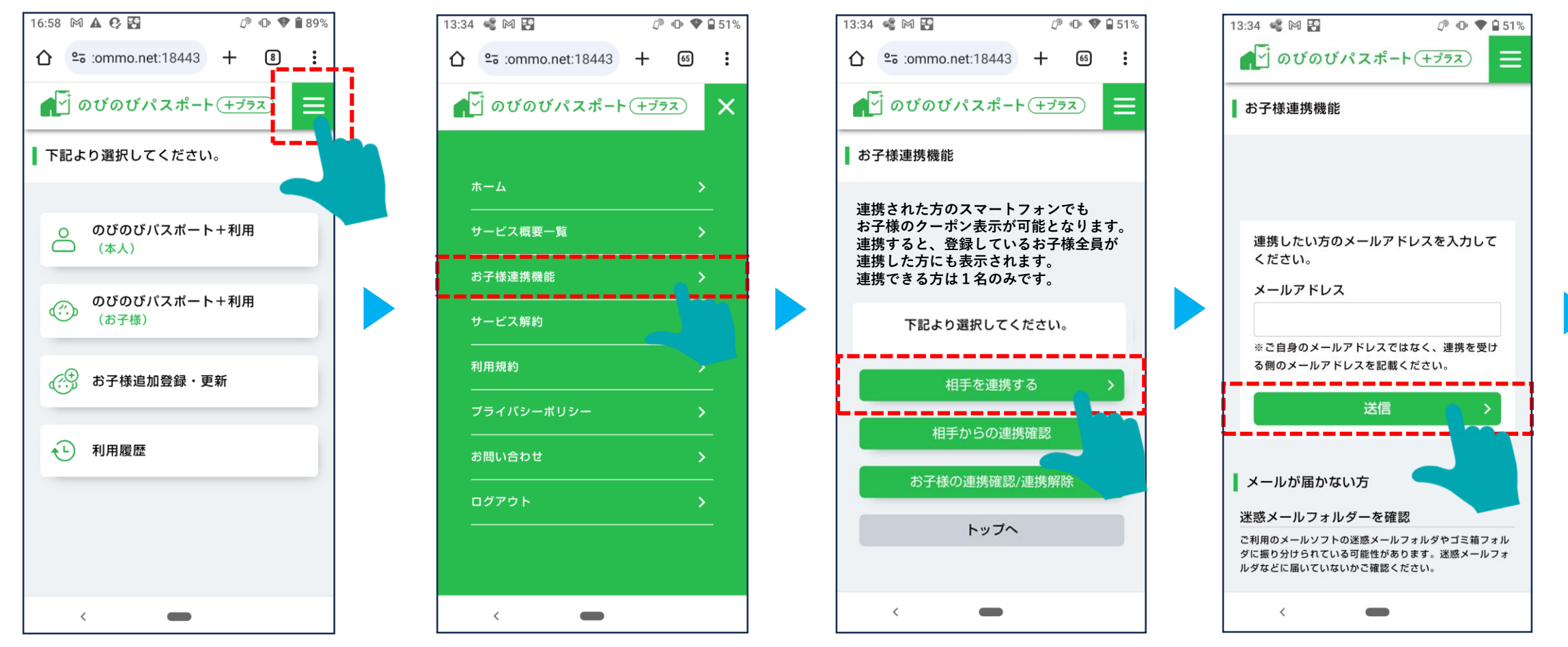

連携したい方のメールアドレスを

(Bのメールアドレスを入力する)

入力します。

### 6-2 お子様連携機能を使用する(AがBを連携し、Bのスマホでお子様のクーポンを表示する場合における、Aの手続き)

連携される側の端末に認証コードの メールが届きます。 (Bのメールアドレスに認証コードが 届きます。※B側の手続きは次頁以 降を参照ください。)

 $\langle$  82

 $\mathsf{U}_\mathsf{o}$ 

日

 $\overline{\text{d}}$  docomo 13:35 电 图 13:39  $51\%$  $\sim~\vee$ のびのびパスポート+ 13:35 のびのびパスポート+のお子様連携に伴 う承認コードのご連絡 ご利用者 様 のびのびパスポート+のお子様連携にあたり、連携さ れた方に、以下の認証コードをお伝えください。 なお、30分以内に認証コードの入力が完了しない場 合、認証コードは無効となります。 【認証コード】264931 ■注意事項 ※お心あたりがない場合は、当メールを破棄してくださ ※このメールアドレスは送信専用です。  $\Box$ Ò  $\varphi$  $\,<\,$ 

連携する側の端末に認証コードを 入力し、「認証」をタップします。 (AのスマホでBに届いた認証コード を入力します)

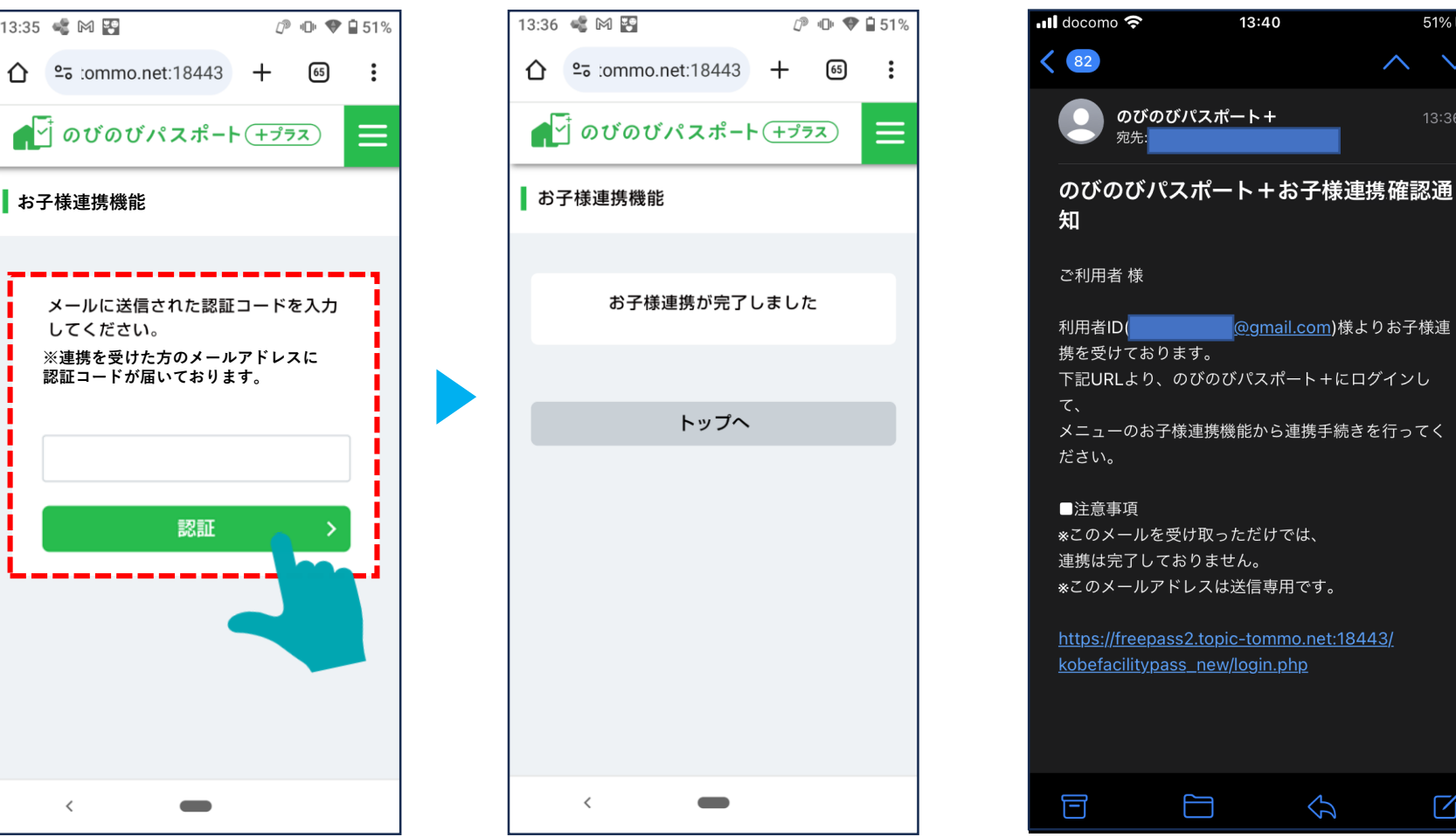

連携される側の端末に、メール が届きます。 (Bのメールアドレスに通知され ます)

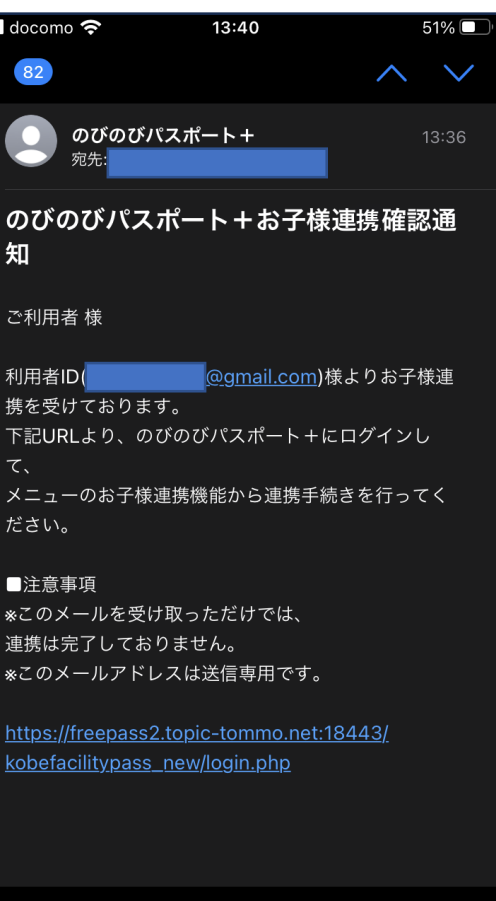

 $\mathcal{P}$ 

☑

連携される側はのびのびパスポー ト+にログインし、ハンバーガー メニューから「お子様連携機能」 を選択します。

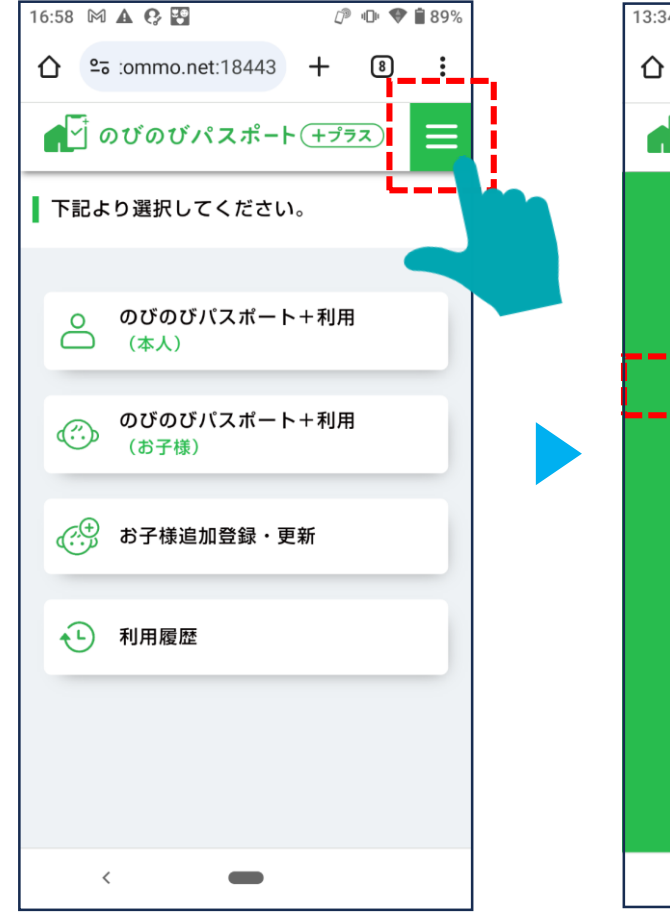

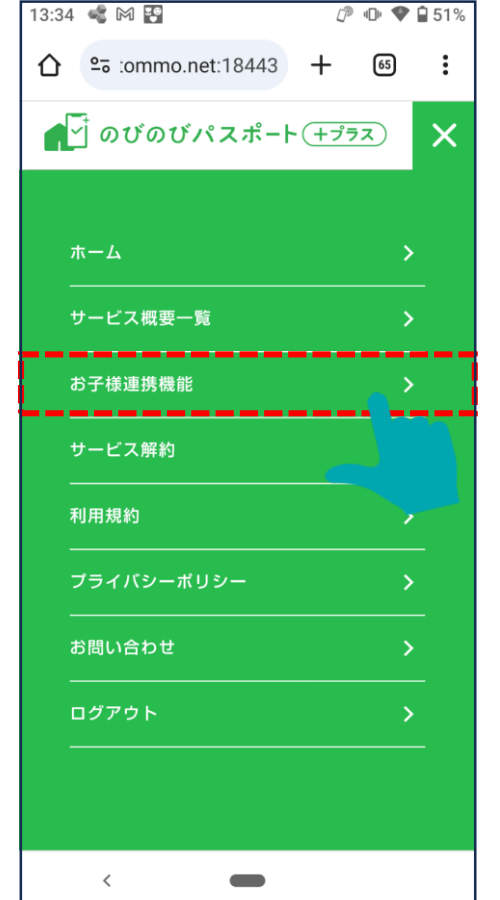

#### お子様連携機能画面 13:34 《 网 图  $P \oplus 251\%$ ああ  $\begin{bmatrix} 65 \end{bmatrix}$  :  $\bigcap$   $\frac{2}{5}$  :ommo.net:18443 +  $\bullet$  o  $\overrightarrow{v}$  o  $\overrightarrow{v}$  o  $\overrightarrow{$  $\equiv$ お子様連携機能 **連携された方のスマートフォンでも お子様のクーポン表示が可能となります。 連携すると、登録しているお子様全員が 連携した方にも表示されます。 連携できる方は1名のみです。** 下記より選択してください。 相手を連携する -----------相手からの連携確認 お子様の連携確認/連携解除 トップへ  $\lt$  $\overline{\phantom{a}}$

#### 連携されていること が表示されます。

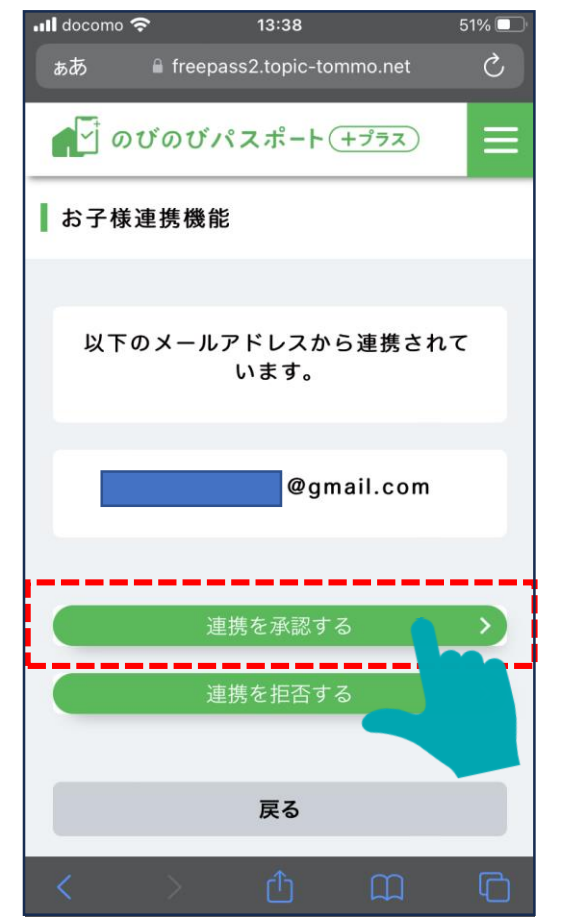

### 6-2 お子様連携機能を使用する(AがBを連携し、Bのスマホで子のクーポンを表示する場合におけるBの手続き)

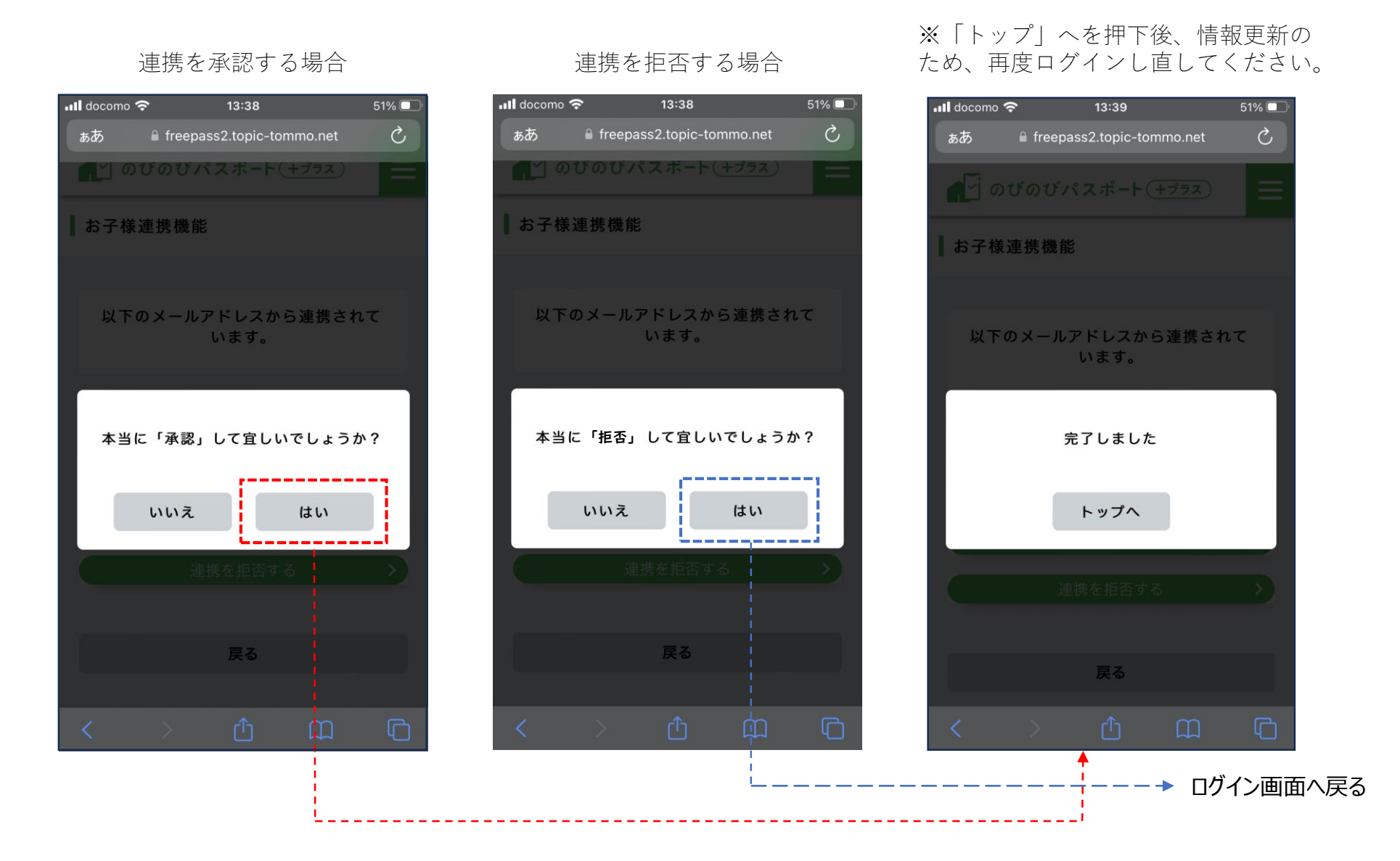

### 6-3 お子様連携を解除する(「連携した側」からの解除)

「連携した側」が自分の端末にて実施します。

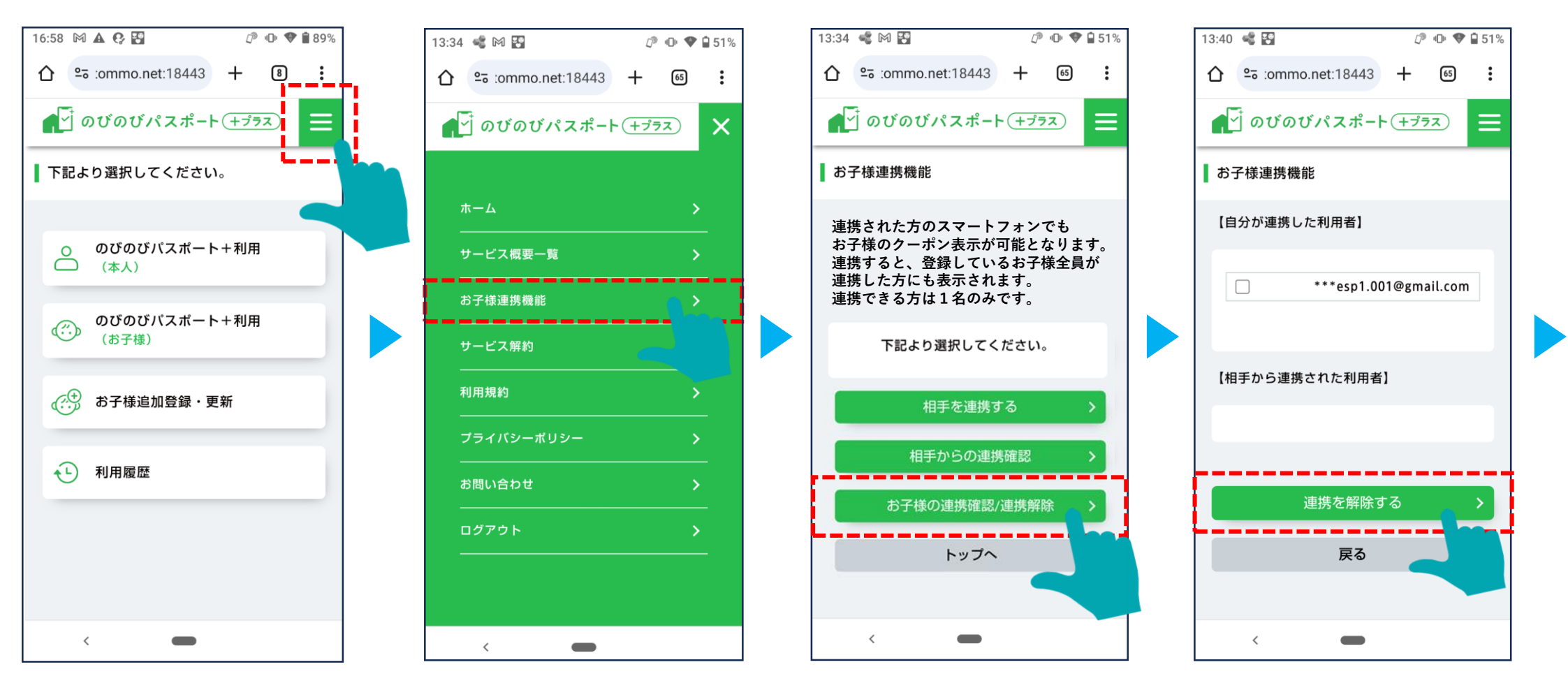

### 6-3 お子様連携を解除する(「連携した側」からの解除)

#### 「連携した側」が自分の端末にて実施します。

連携解除した方には解除メールが届きま す。次回ログインから連携されていたお 子様情報が閲覧出来なくイなります。

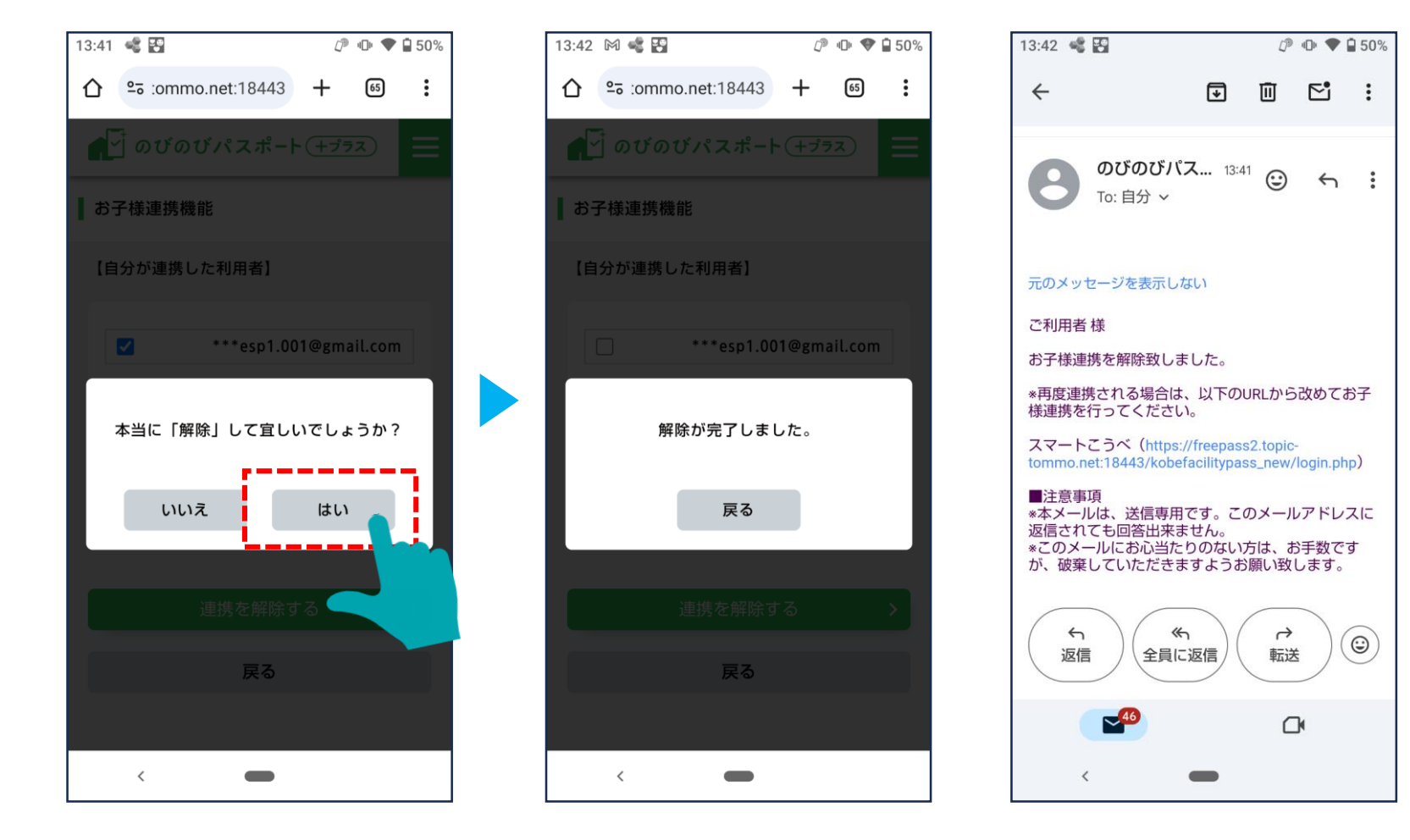

### 6-3 お子様連携を解除する(「連携された側」からの解除)

「連携された側」が自分の端末にて実施します。

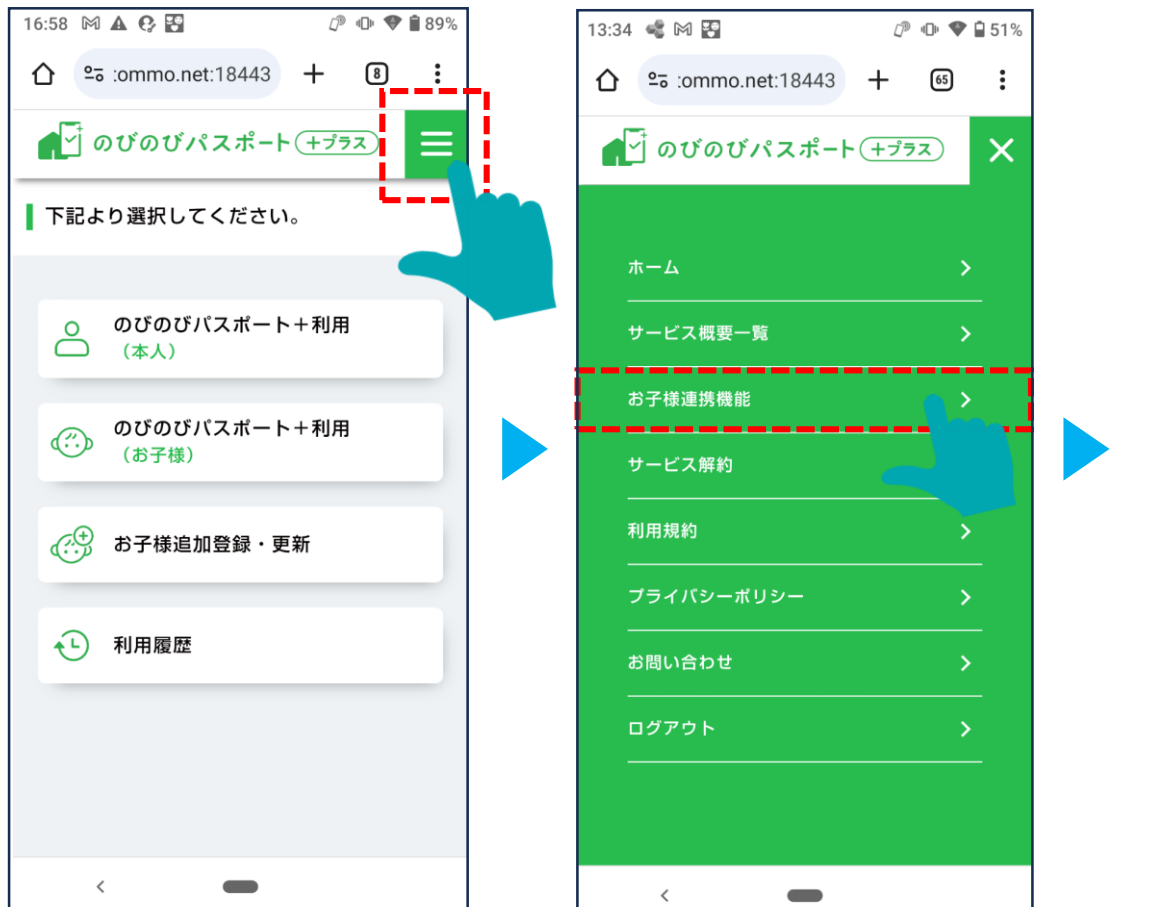

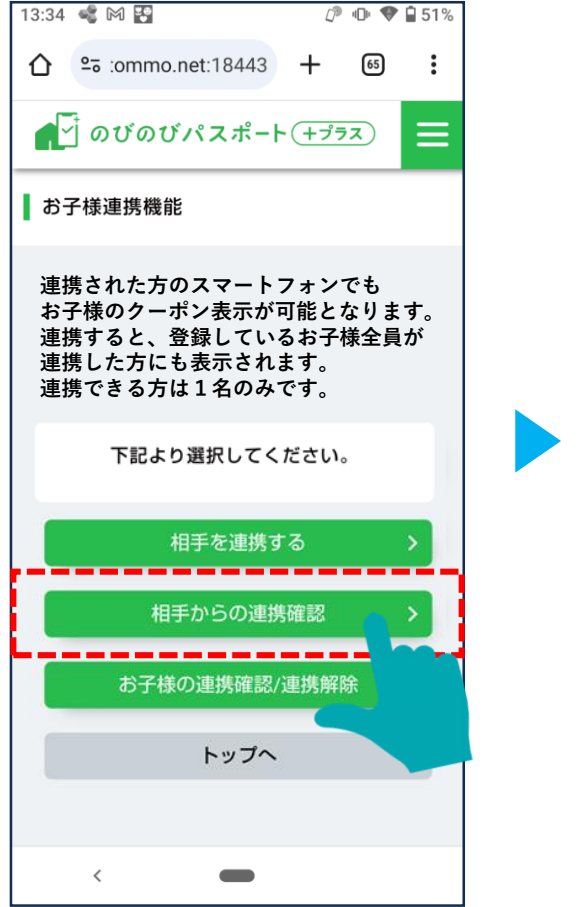

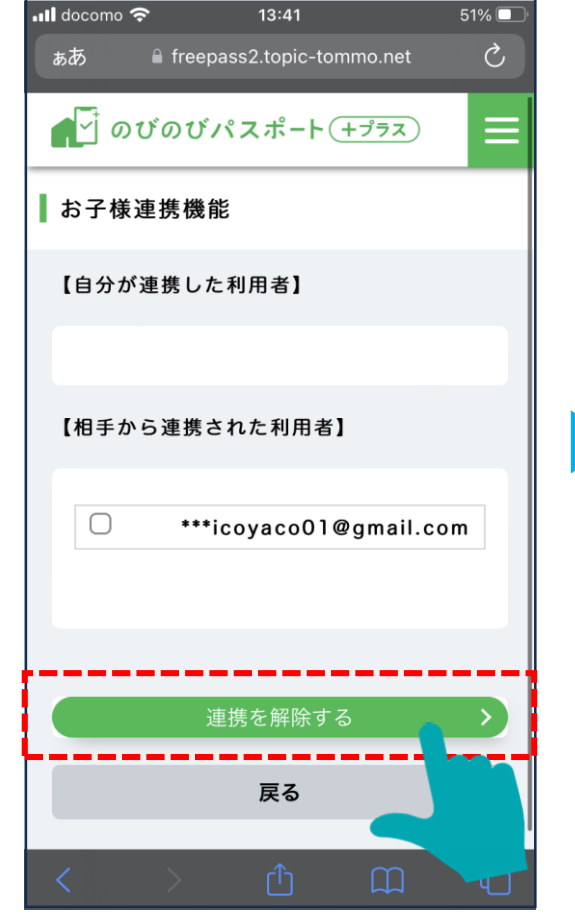

### 6-3 お子様連携を解除する(「連携された側」からの解除)

#### 「連携された側」が自分の端末にて実施します。

連携解除した方には解除メールが届きま す。次回ログインから連携されていたお 子様情報が閲覧出来なくなります。

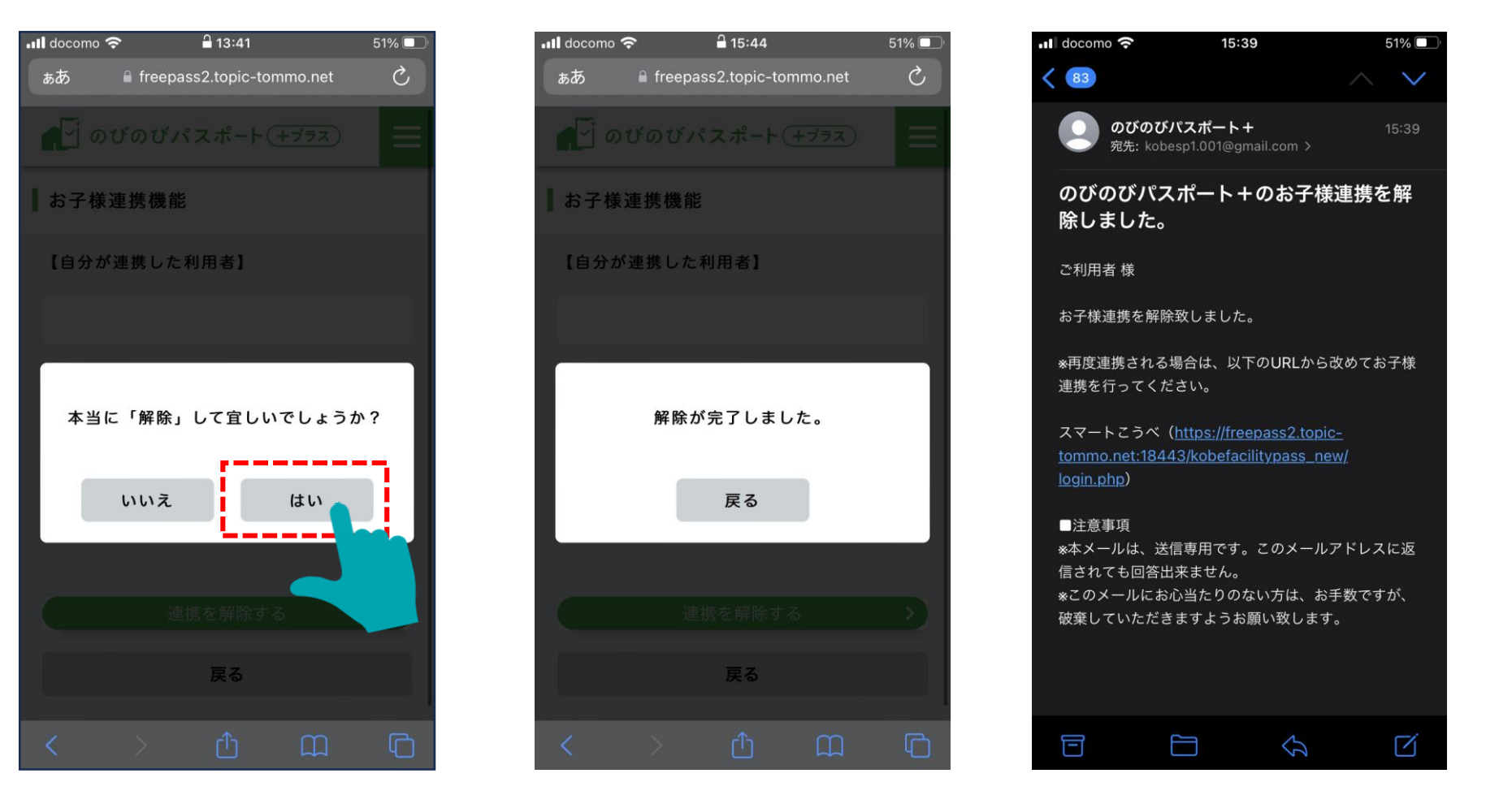

6-4 サービスを解約する

サービスを解約する際の操作手順です。

#### ホーム画面右上のハンバーガーメニュー から「サービス解約」を選択します。

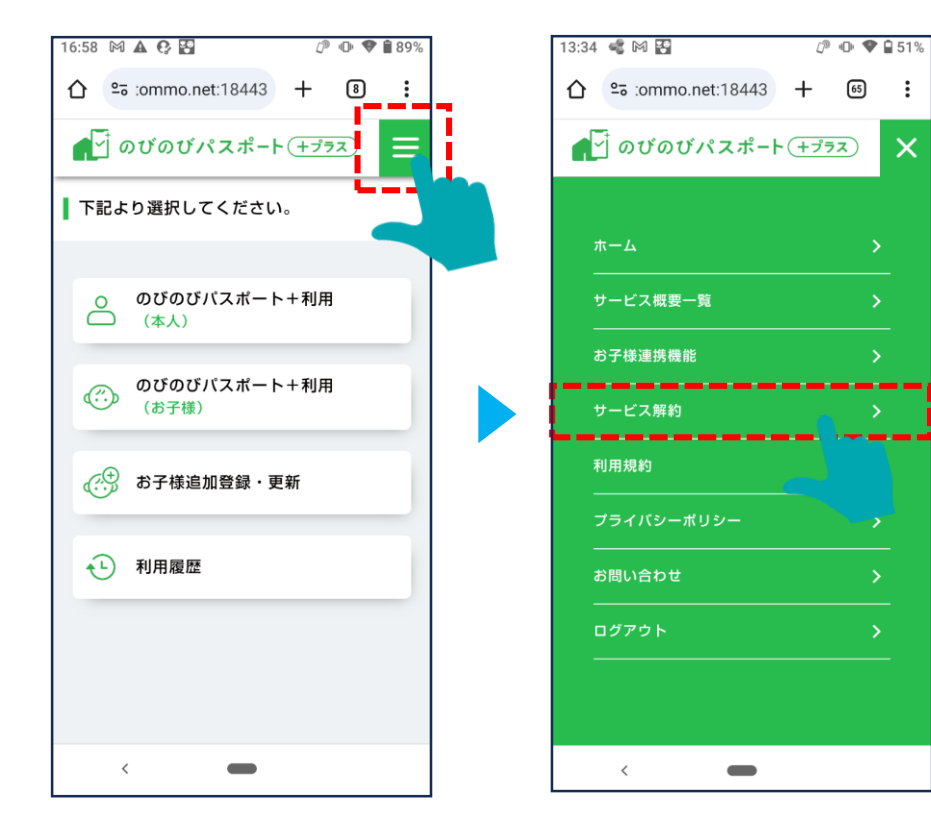

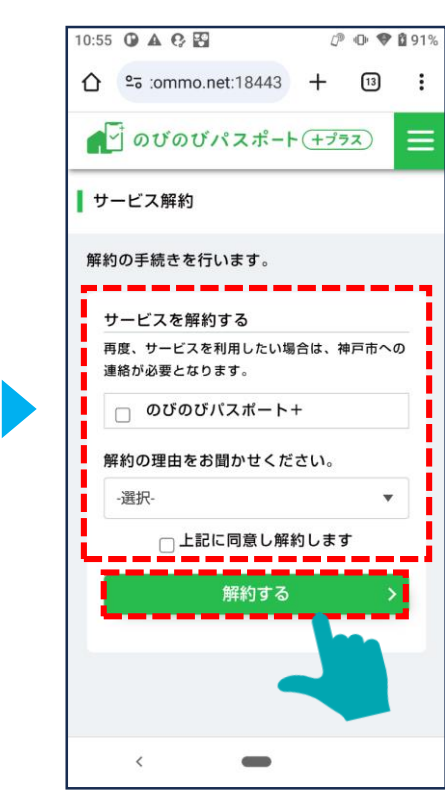

解約するサービス、解約の理由を入力し、 内容確認後「はい」をタップします。

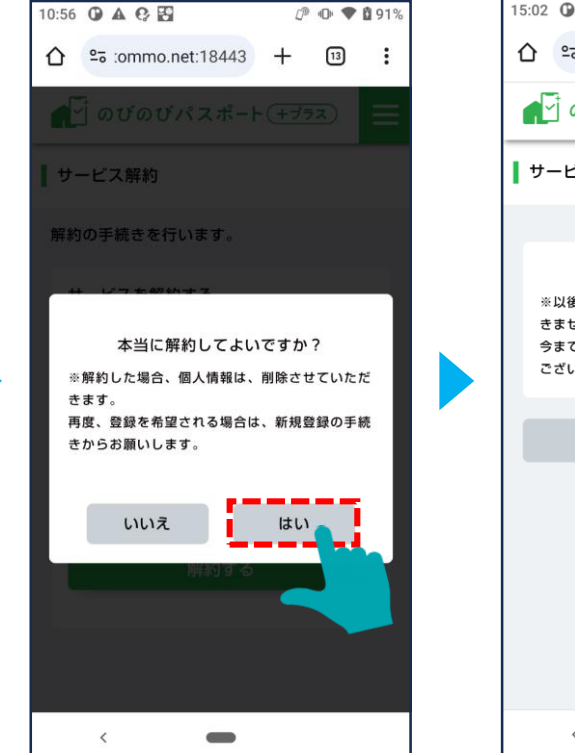

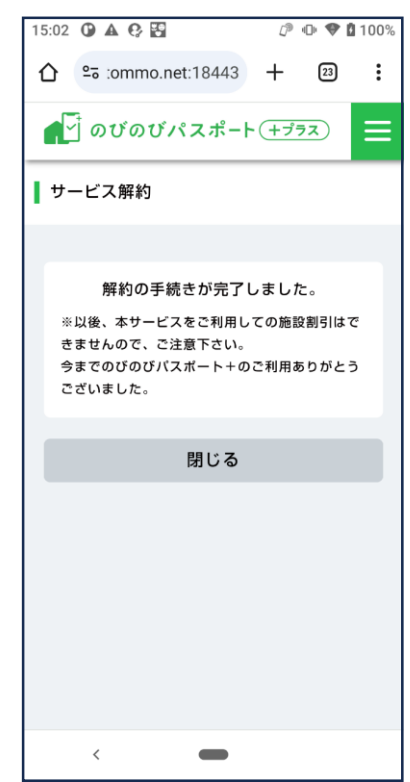

### 6-5 利用規約を閲覧する

利用規約を閲覧する際の操作手順です。

#### ホーム画面右上のハンバーガーメニュー から「利用規約」を選択します。

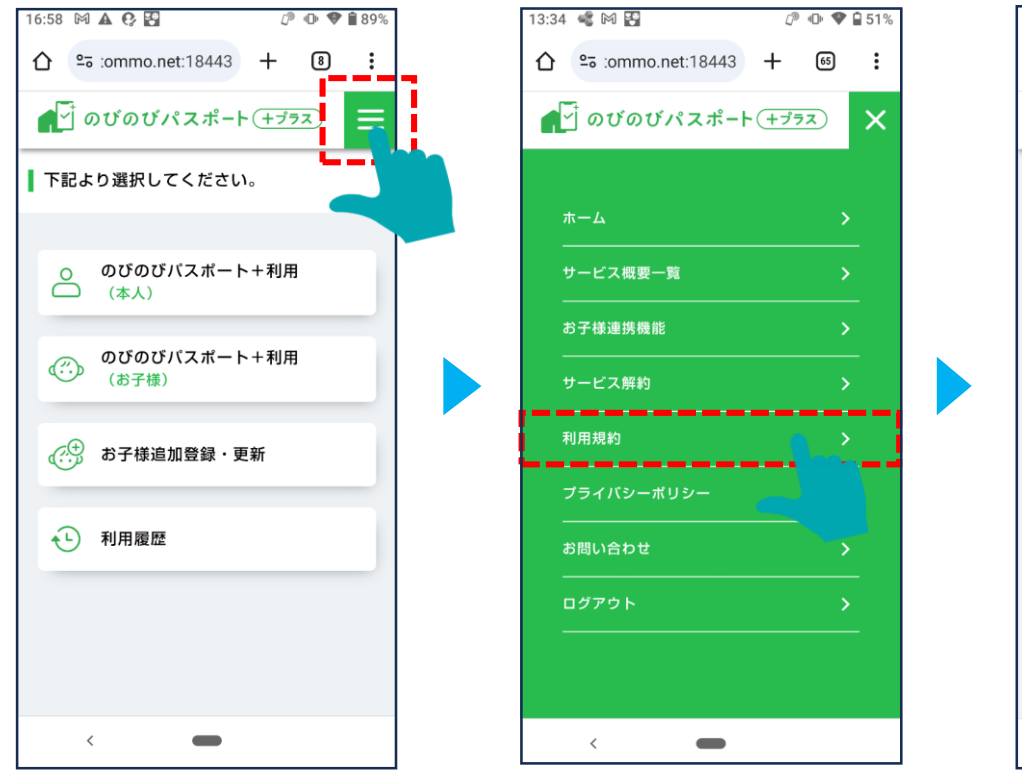

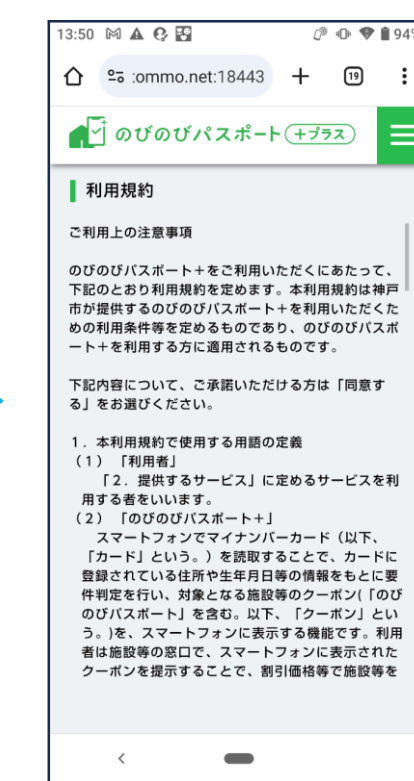

### 6-6 プライバシーポリシーを閲覧する

プライバシーポリシーを閲覧する際の操作手順です。

#### ホーム画面右上のハンバーガーメニューか と、プライバシーポリシーについて閲覧する ら「プライバシーポリシー」を選択します。 ことが出来ます。

神戸市のHPに遷移するリンクをタッチする

 $\blacksquare$ 

 $\mathbb{P} \oplus \bullet$  091%

E

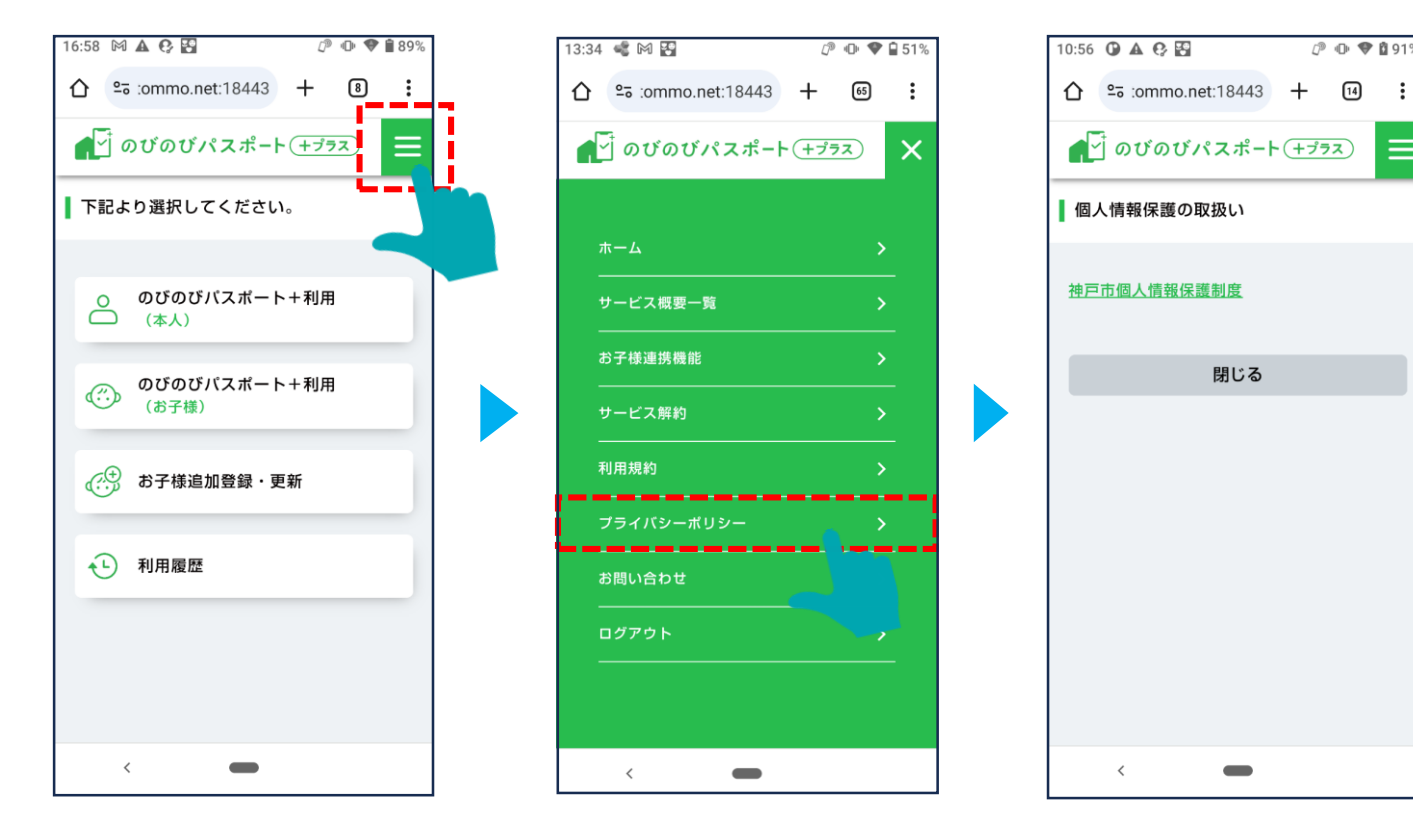

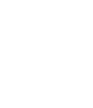

74

### 6-7 お問い合せ内容を閲覧する

お問い合せ、又はよくある質問を閲覧する際の操作手順です。

## ら「お問い合せ」を選択します。

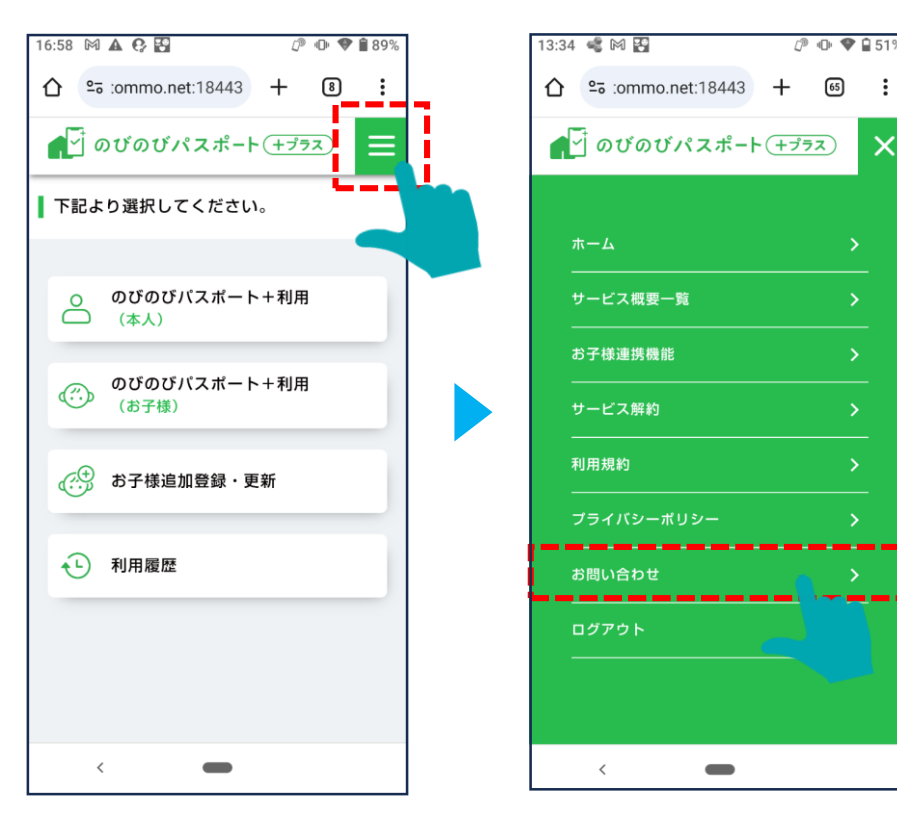

#### ホーム画面右上のハンバーガーメニューか 「本ページに関するお問い合せはこちら」の、「こ ちら」から、実際の問い合わせに進めます。」

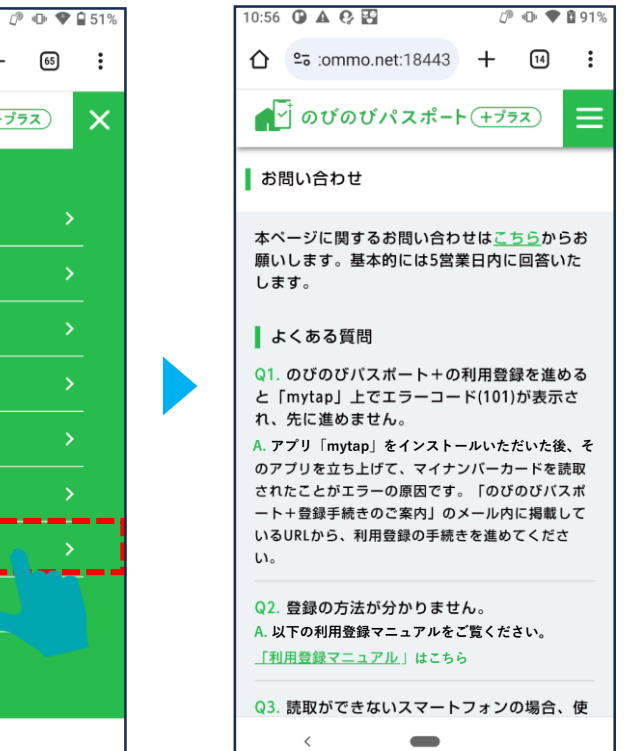

 $\boldsymbol{\times}$ 

---

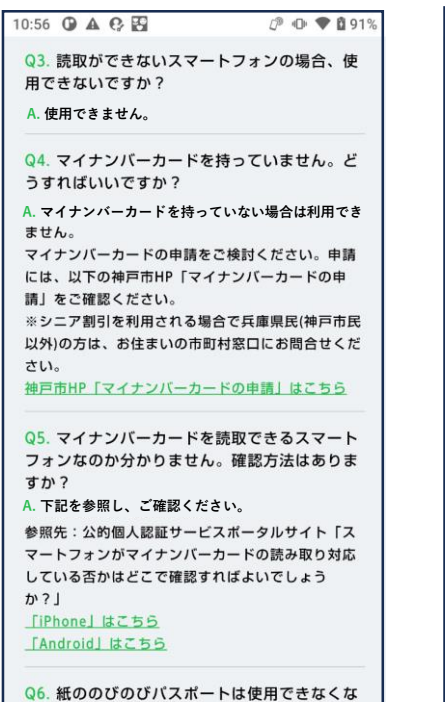

るのですか?

 $\langle$ 

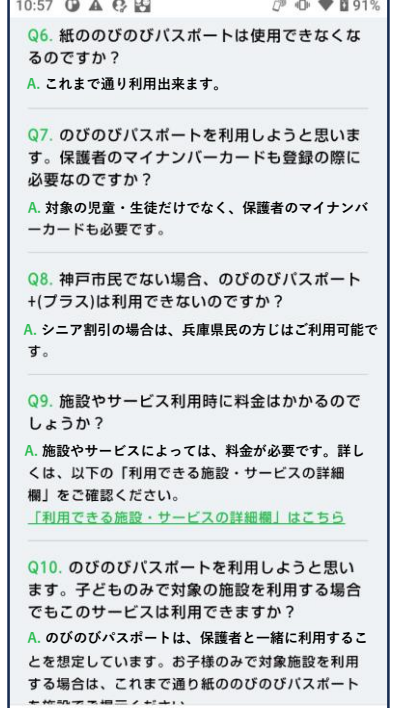

 $\equiv$ 

**The Contract Contract Contract** 

**STATISTICS**